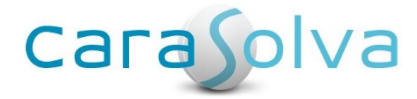

# **Release Notes for CaraSolva® revision 2.16.2.0**

**Dated April 26, 2016**

Hello!

We have some exciting new features to be implemented in our next software release! Our Product Specialists and Development Team have worked diligently over the past several weeks to add new and useful features for you. We have also fixed a few system bugs. These enhancements and bug fixes are listed in the Release Notes below.

To install this upgrade, the system will not be available for up to 4 hours at the following time:

**Eastern:** Wednesday, April 27th from **12:00 – 2:00 AM** EDT **Central:** Tuesday, April 26th at **11:00 PM – 1:00 AM** CDT **Mountain:** Tuesday, April 26th at **10:00 PM – 12:00 AM** MDT **Pacific:** Tuesday, April 26th at **9:00 PM – 11:00 PM** PDT

As always, feel free to get back to us with any concerns, comments or questions.

Thank you.

Technical Support CaraSolva, Inc. 720-259-4280 Technicalsupport@carasolva.com

# **New Features**

### **New! Go to Medication Button**

A new button, "Go To Medication", has been added to the client prompt page. The button takes the user directly to the client's medication event management page, eliminating clicks to the get to the back office to make a med change. This button is controlled by Role and we have already added it to the Super Admin and Program Admin roles.

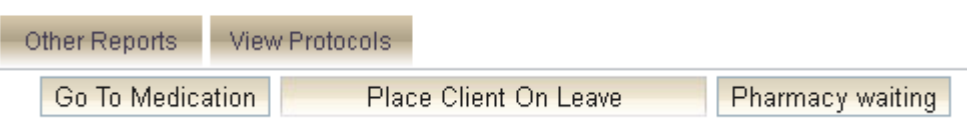

To add/remove this button for a role, go to Master/Role and select the role you would like to edit. Click EDIT, and from the Features listed, drill down to Back Office/Client Management/All Clients/Event Schedules/Medication Event Management and check/uncheck **'Allow Access from Prompt Page'**. Click SAVE and all users within that role will be able to see the new "Go To Medication" button.

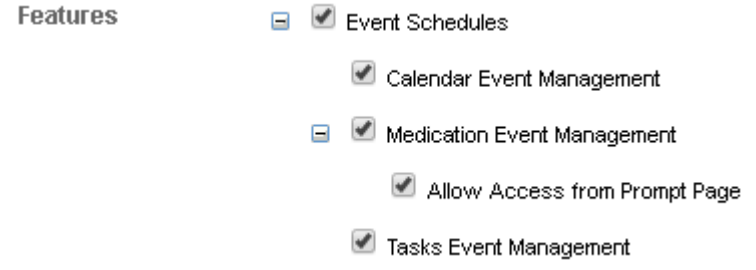

# **Enhancements**

## **Drug Guide – Drug Monograph Number (DMN) New!**

Are you missing the Drug Guide link on some of your medications within MedSupport? Great News! You can now add missing links to MedSupport directly. There is a service that is run every night to pick up and display new drug guide links on your account. In some instances, a medication may be abbreviated or spelled differently in the system. When this happens, you can follow the steps below to add it to your account manually when needed:

You will need to add a Drug Monograph Number into the medication master page. This is the number that the Davis Drug Guide website uses to look up the medication documentation. If your Medication Master entry does not have a DMN, you may be able to add it manually.

1. Go to Back Office/Masters/Medication.

- 2. Select the Medication and click EDIT.
- 3. Open a new tab in your browser and enter this URL:
	- a. http://Drugguide.com/ddo
	- b. Start typing in the name of the drug until the dropdown shows you the correct name
	- c. Select the name you want
	- d. There might be multiple names, so you will have to look at the DMN for all names listed to verify the correct DMN to use.
- 4. A page will open with the drug information. The DMN is a number in the URL. In this example, the number 51005 is the DMN.

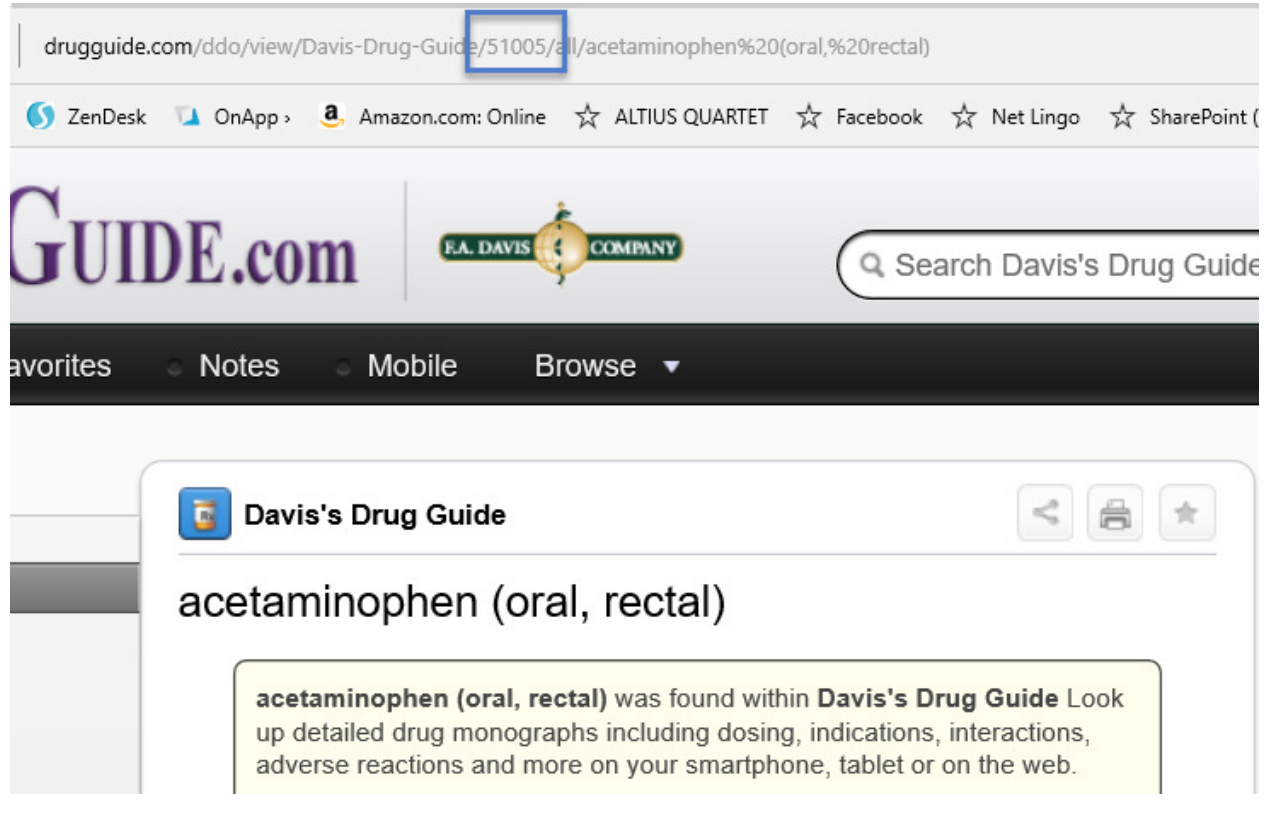

You must carefully enter this number into the Medication Master (copy/paste works well). When you have verified that you have entered the number correctly, click SAVE.

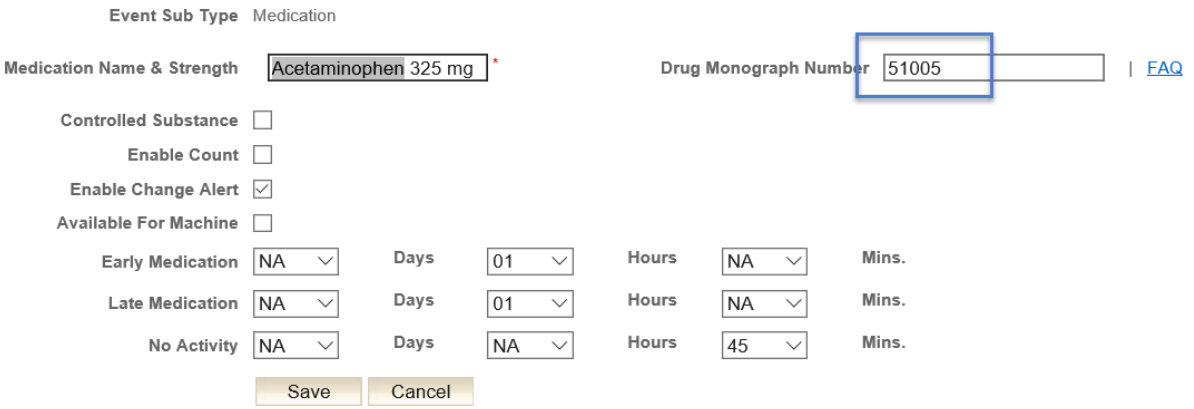

### **Discharge Button in Client Profile New!**

You now have the ability to hide the discharge button by the user's role. **PLEASE NOTE: By default, all Super Admins and Program Admins will have access to the discharge button on the client's profile. All other roles within the system will have this button hidden.**

If you would like to re-activate the button for a certain role, you can go to Master/Role and select the role you would like to edit. Click EDIT, and from the Features listed, drill down to Back Office/Client Management/All Clients/Client Profile and select **"Show Discharge Button".** Click SAVE and all users within that role will be able to see the discharge button.

**Features** 

 $\Box$  Client Profile

Show Discharge Button

## **Reports Lists Now Sorted Alphabetically**

Reports in both the front and back office are now listed alphabetically allowing you to quickly and easily find the reports you need to access. Also, please be aware, the tabs across the top are now displayed alphabetically as well. No functionality has been affected.

## **PRN/OTC Radio Button**

When a change is made to a PRN/OTC radio button within the master, the change will now propagate to all existing PRN/OTCs assigned to clients in the system.

PRN/OTC PRN O OTC

# **Bug Fixes**

**Late Alerts**: There was an issue where late alert emails and SMS messages were not being created. This issue has been rectified with this release.

**PRN/OTC Tab:** The "Pharmacy Notification" wording on the Client PRN/OTC page has been changed to 'Notify Pharmacy of Change'.

**Reactivating Medications:** There was an issue when reactivating a medication where the start and end date were set to the date it was discontinued and the fields were greyed-out. It would not allow the user to edit the date and the prompts would not resume. Now, when a medication is reactivated, the start date will remain as the original date and the end date will default to the correct amount of months/years.